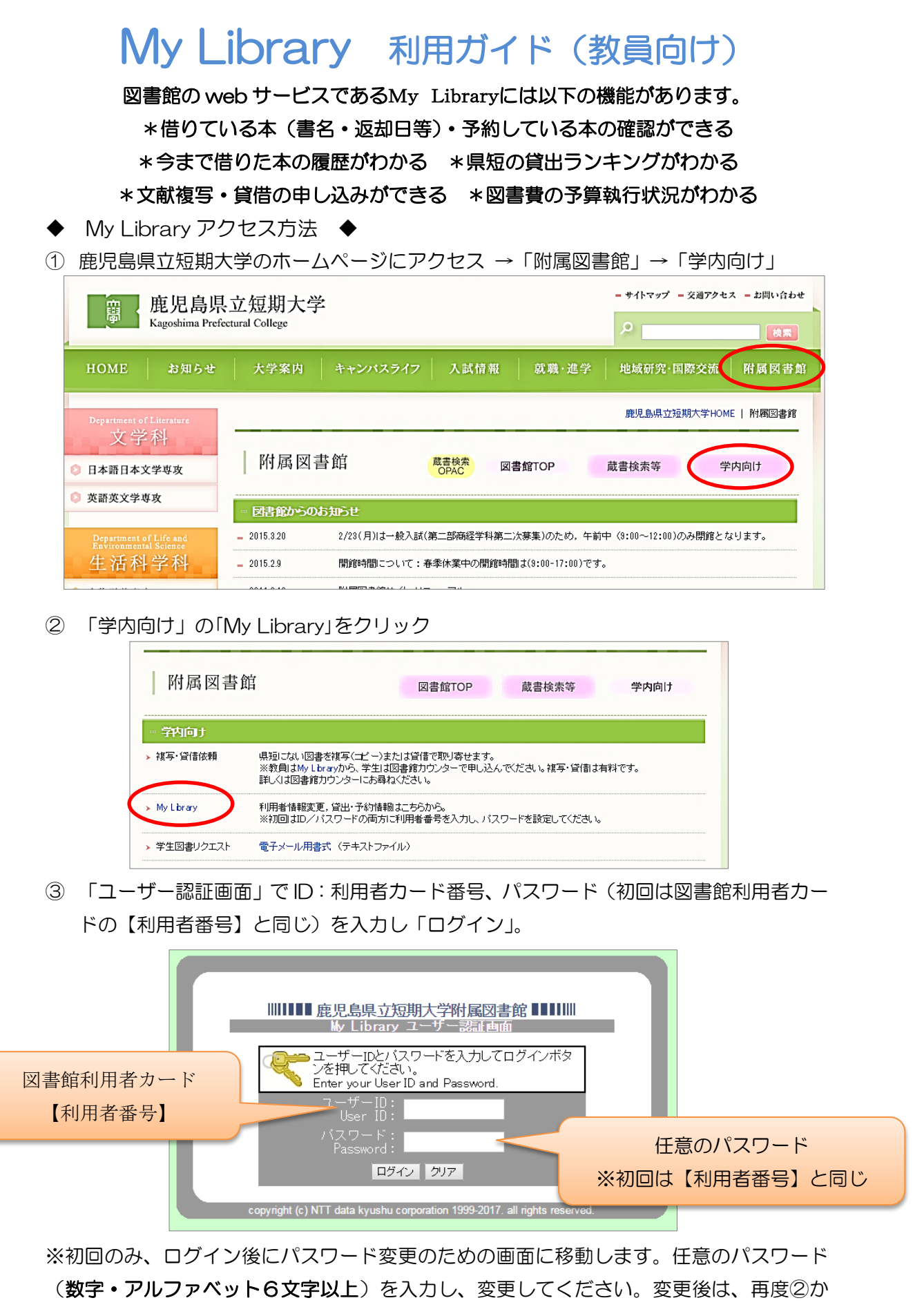

らユーザー認証画面に入り、ID・パスワードを入力の後、ログインしてください。

④ ログイン後の画面は以下のように表示されます。

## 左のメニューから「貸出・予約状況照会」などを選び、確認することができます。

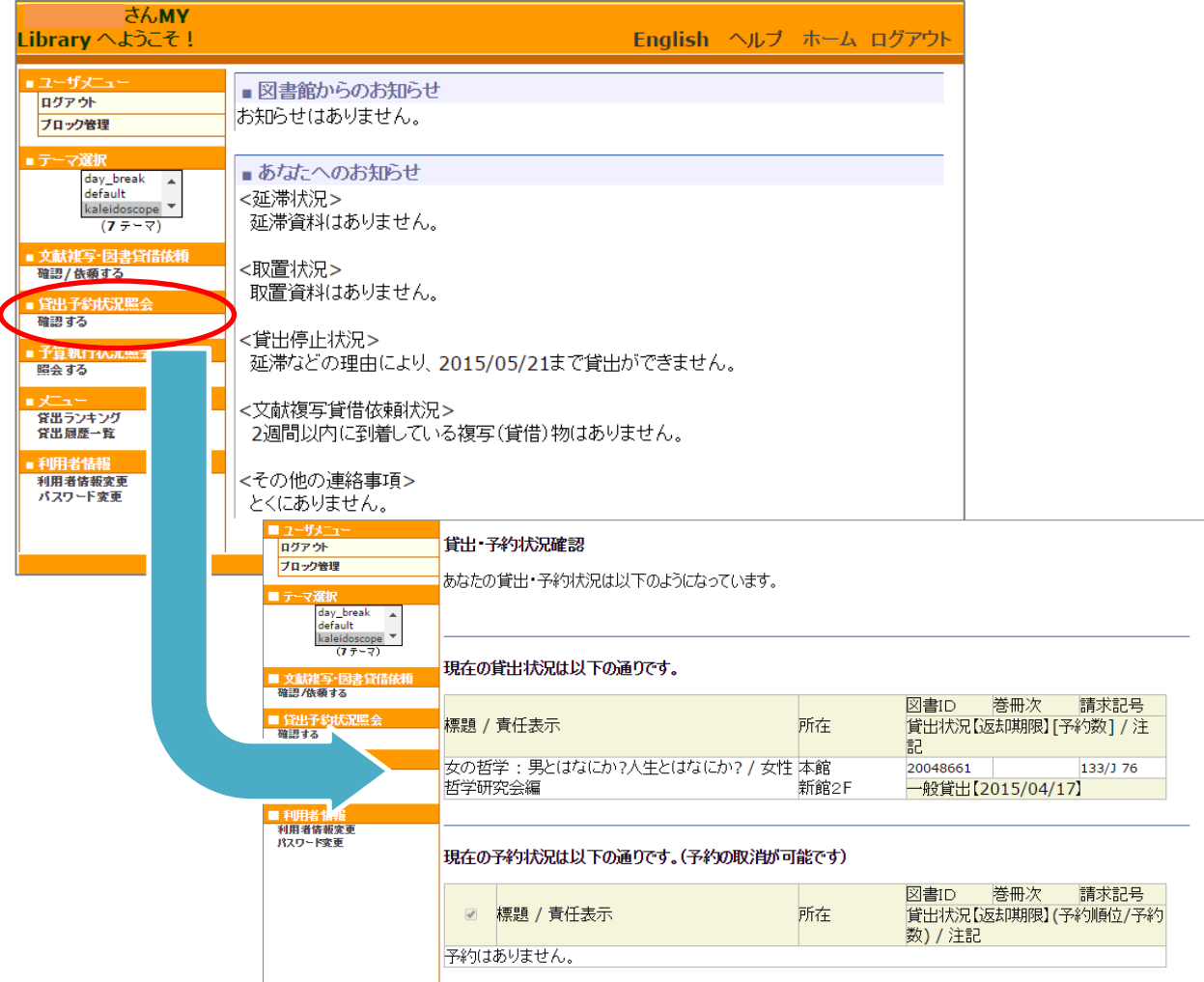

⑤ 予約はその本が貸出されているときのみできます。

蔵書検索 OPAC の検索結果画面から予約をすることができます。右側の予約をクリッ クすると③のユーザー認証画面に移動するので、ログインして予約画面へ。

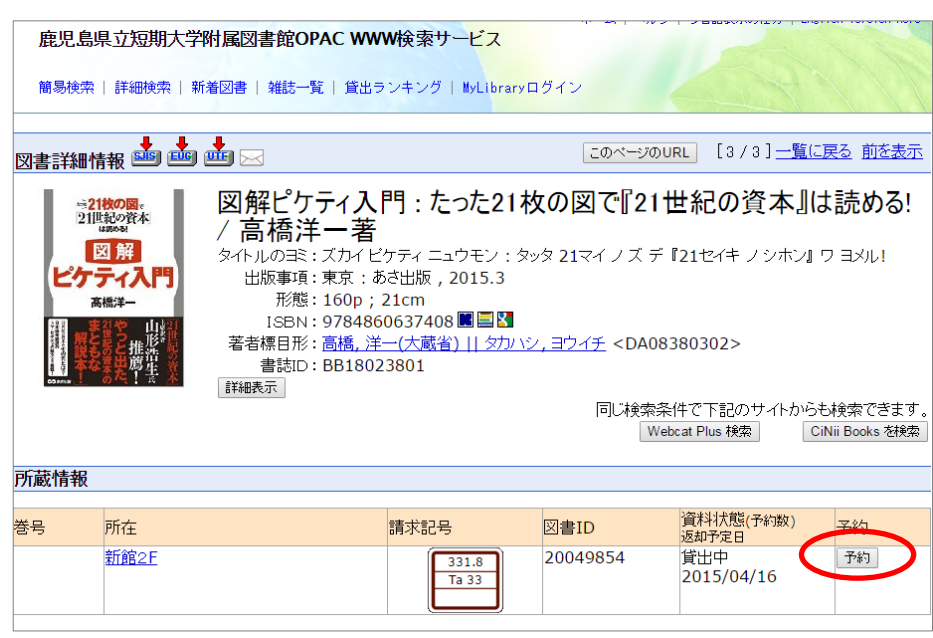

⑥ 【文献複写・図書貸借依頼】では複写・貸借の申し込みや受付状況が確認できます。 新規依頼はボタンをクリック。必要事項を記入して入力内容を確認、依頼してください。

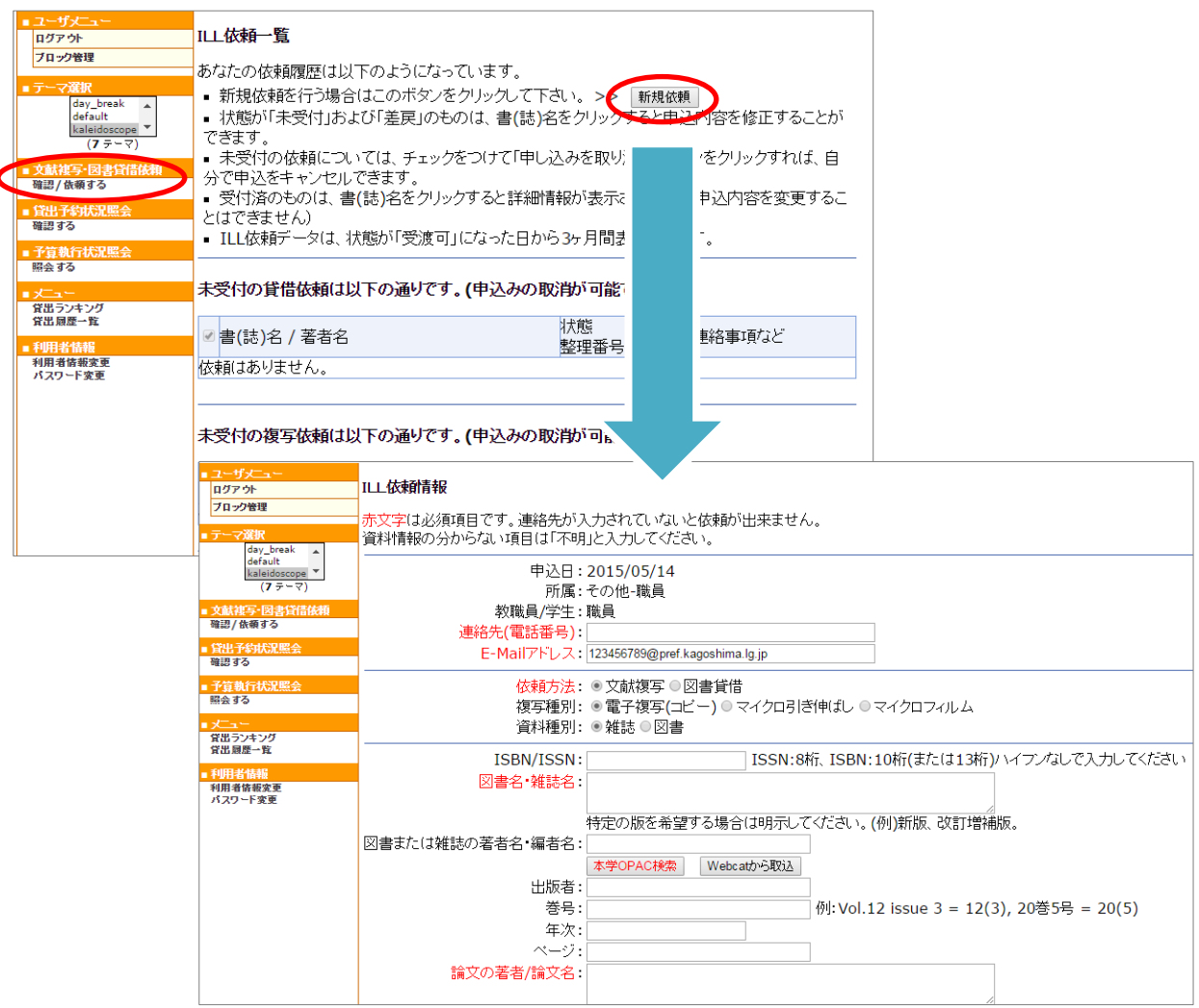

⑦ 【予算執行状況照会】では購入した図書の一覧と予算残額を確認することができます。 ただし、ここで表示される残額は前月末時点のものです。(図書館では月締めで支払い 処理をします。)正確な金額を確認したい場合は図書館までご連絡ください。

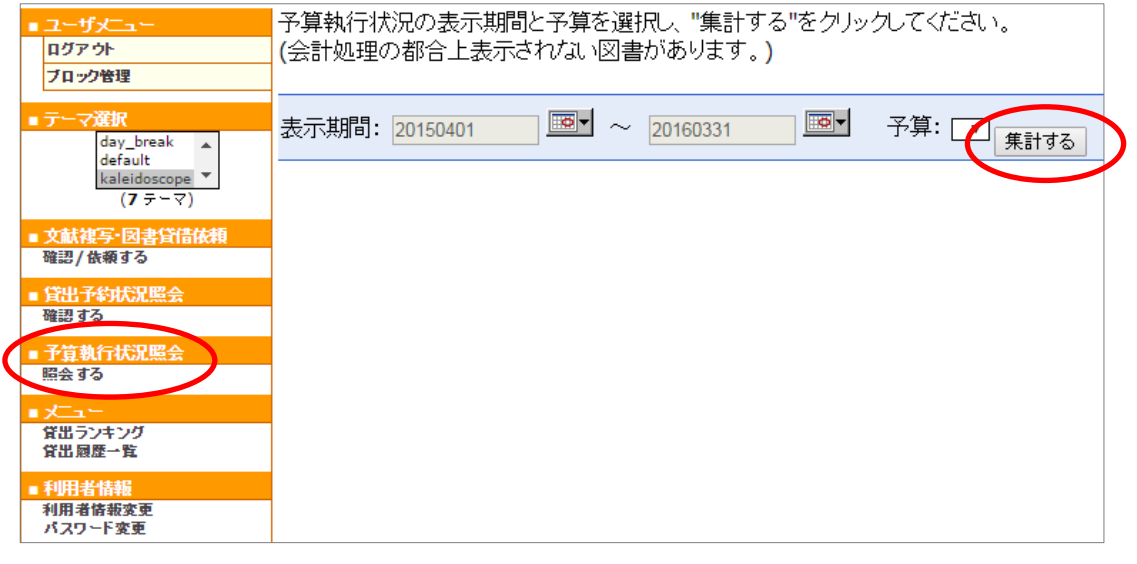

不明な点は、遠慮無くカウンターの職員までお尋ねください